2012 年 3 月 1 日

株式会社エイワ 商品部

#### 『アライメントデータ検索・データ更新』サービス提供終了のお知らせ

 拝啓 早春の候、貴社ますますご盛栄のこととお慶び申し上げます。平素は格別のご高 配を賜り、厚く御礼申し上げます。

 さて、このたび弊社では 2012 年 5 月末をもちまして、アライメントデータ検索及びデー タ更新のサービスを終了させていただくことになりました。

弊社では、アライメントテスターJX シリーズご購入のお客様向けに当サービス(有償: 33,000 円)を提供してまいりましたが、昨今、データ供給元である CARTEK 社からのデータ 供給が滞り当サービスを継続する事が不可能な状況となりました。

当サービスをご利用中のお客様には、ご迷惑おかけいたしますことを深くお詫び申し上げ ますとともに、アライメントデータ検索の代替サービスといたしまして、㈱アムテックス 社にて運営されております『アライメントテスターサポートサイト』をご案内申し上げま す。

アライメントテスターサポートサイト URL:http://www.amtecs.co.jp

 当サイトは JBC 製アライメントテスターユーザー向けのサービスで登録制となっており ますが、㈱アムテックス社と協議の上 SCALAR ユーザーに限りご利用頂ける運びとなりまし た。サイトでのデータ検索を無料でご利用いただけますので、お手数ですがご利用の申請 をお願い致します。申請記入欄にメーカー名・機種名の記入がございますので、必ずエイ ワ製・SCALAR JX3500/JX5500 とご記入頂きますようお願い申し上げます。

※記憶媒体を使用したデータ更新とは異なり、自動でアライメントテスター本体にデータ の入力が出来ないシステムとなっております。誠に申し訳ございませんが、データを印刷 などし、手入力で新車データとしてアライメントテスター本体にデータの登録を頂きます ようお願い申し上げます。

尚、JBC 社及び㈱アムテックス社の事情によりやむなく本サービスが終了、またはサービス 内容の変更をする場合はご了承頂きますよう宜しくお願い申し上げます。

ご迷惑をお掛けいたしますが、何卒ご理解賜りますようお願い申し上げます。

敬具

ご不明点などございましたら、下記連絡先までお問い合わせください。

株式会社エイワ 商品部

〒651-1422 兵庫県西宮市山口町金仙寺1510-1

TEL:078-904-1881

ご登録録方法

①WEB サイト(http://www.amtecs.co.jp)を参照して頂き、下図のお申し込みはこちら。 をクリックして下さい。

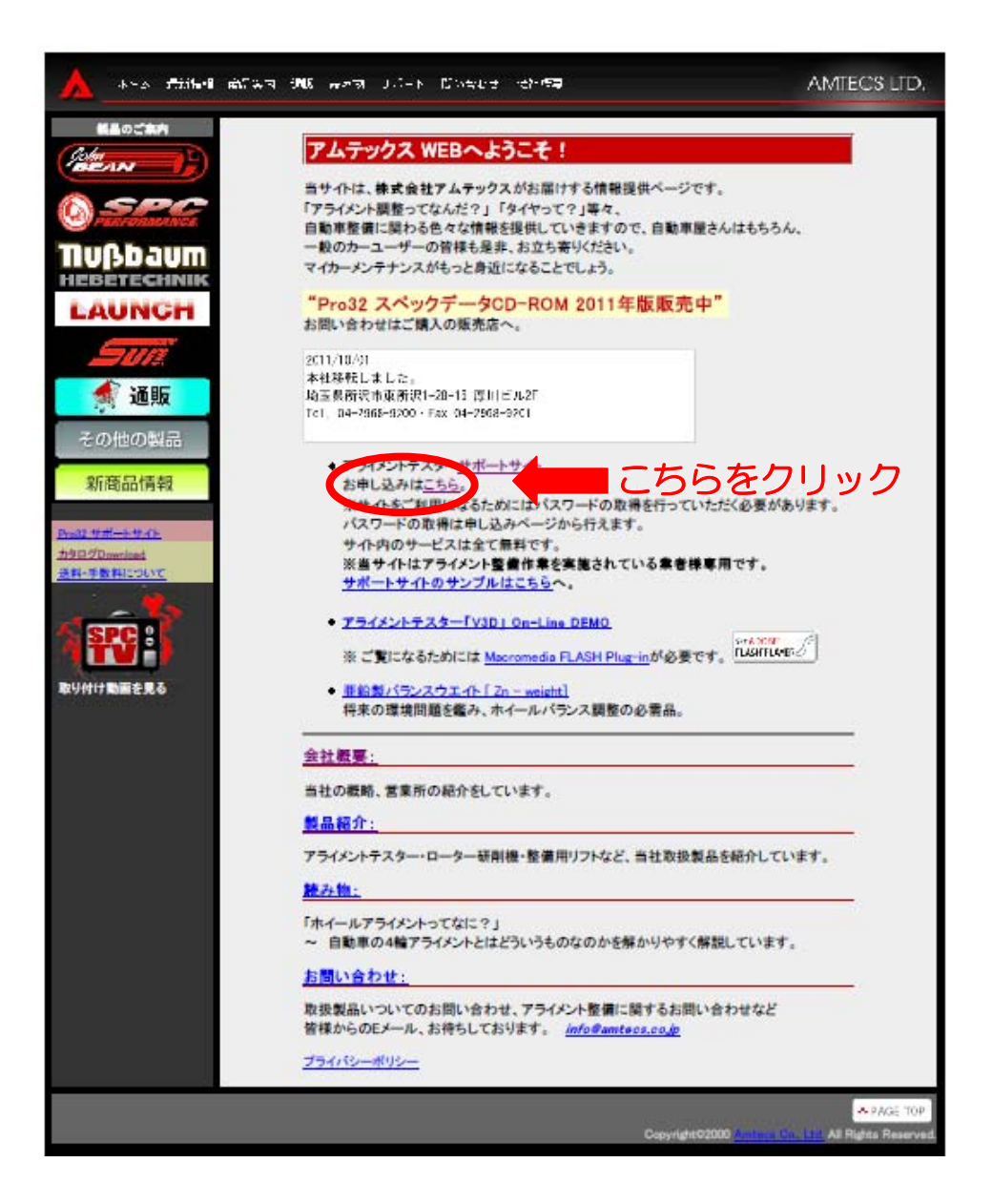

②必要事項をご記入の上、送信するを押してください。

メーカー名 エイワ製

機種名 SCALAR JX3500 もしくは SCALAR JX3500 とご記入ください。

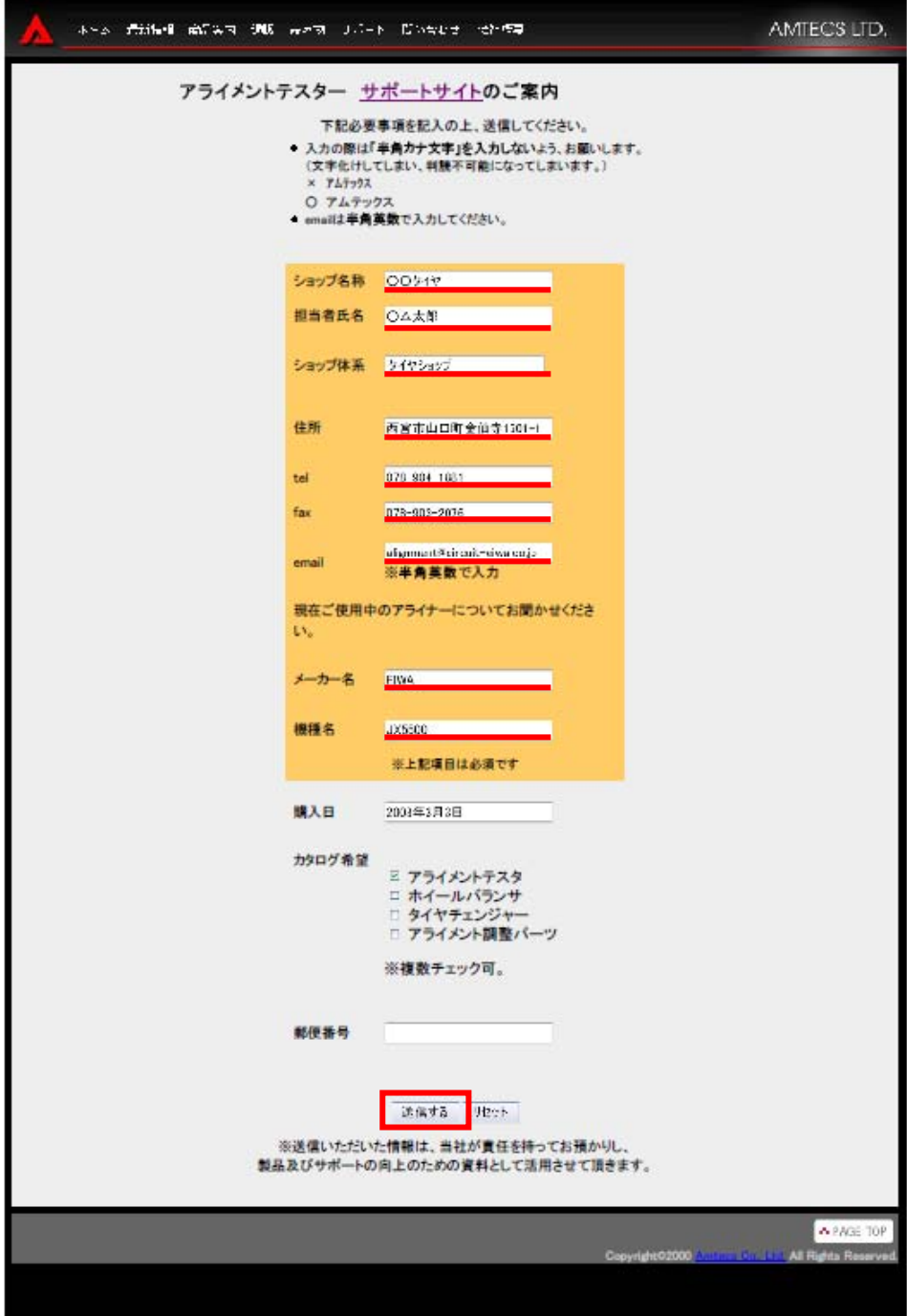

③登録申請が完了しましたので、後日メールにて ID とパスワードが発給されます。

# データのご入力方法

上記 WEB サイトより印刷をしたデータを SCALAR 本体に登録する方法 ※キャンバー・キャスター・トウは度/分 (60 進角度) を引用します。

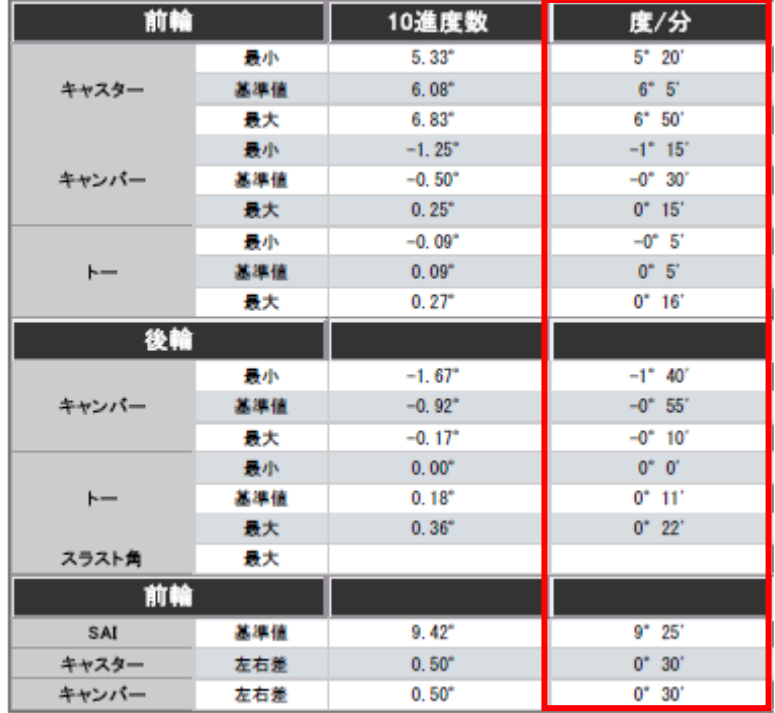

### ①トウ単位の変更

1-1. データベース画面でセットアップアイコンをクリックしますと、セットアップウィン ドウが表示されます。

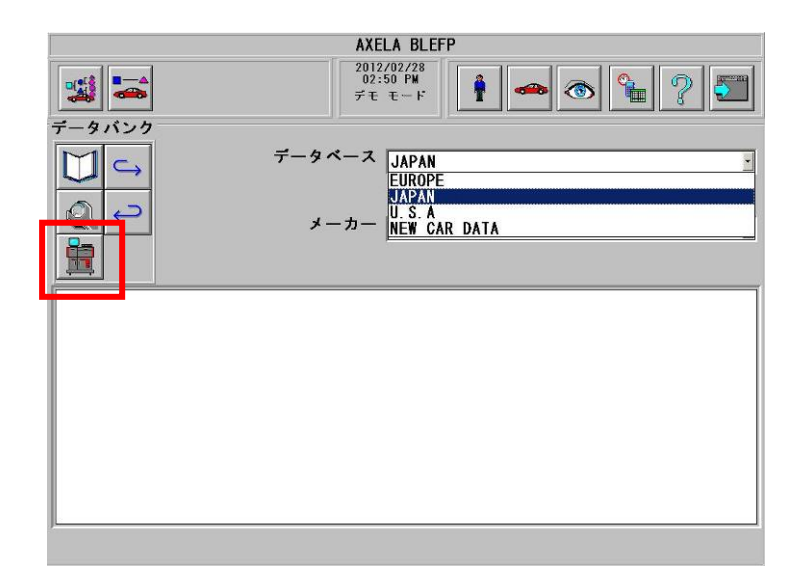

1-2. セットアップウィンドウのトウ単位を60進角度に変更し√アイコンをクリック

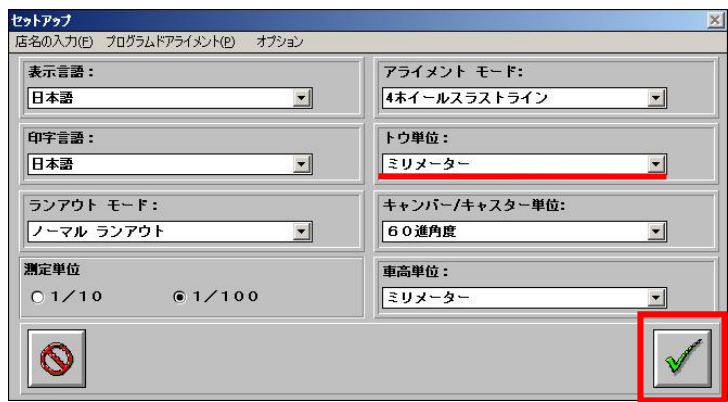

#### ②新車データの入力

- 2-1. 初期画面よりデータバンクアイコンをクリックして下さい。 (右から 5 番目の車のアイコンです)
- 2-2. 入力しようとする車両に最も名称や型式が近い車種を選択します。

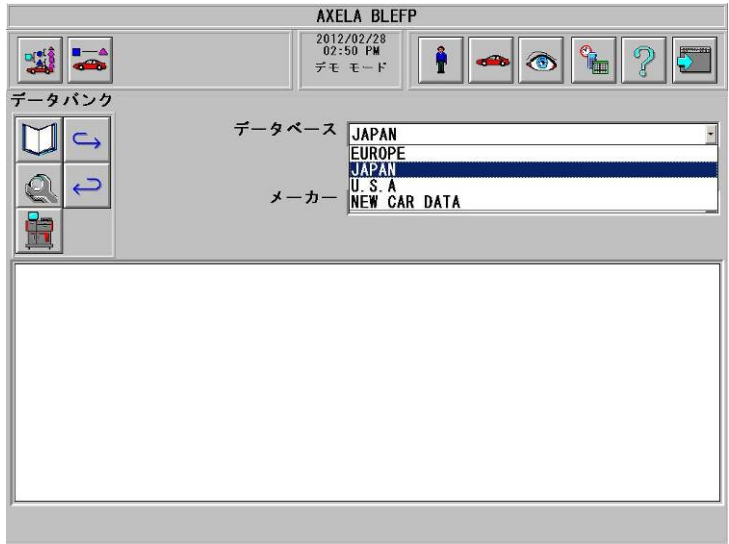

2-3. アライメントデータを変更します。

個々の基準値データの右横にある▲▼アイコンをクリックし、基準データを変更しま す。同様に最大値、最小値も変更します。※左右差は、0°30′のままで結構です。

**▲ ▼アイコンで1′づつ変動します。キーボードの HOME キーでマイナス側の『\*\*\*** \*』END きーでプラス側の『\*\*\*\*』、PAGE UP、PAGE DOWN で 1°づつ変動します。

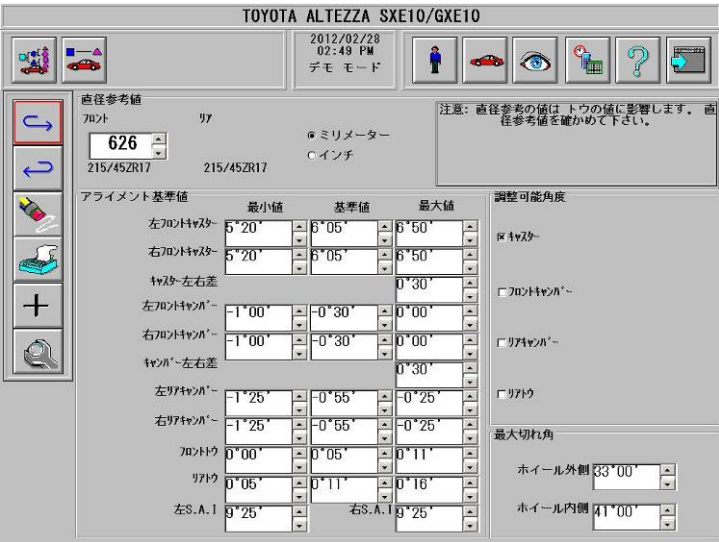

2-4. 車両名称/型式を変更します。

全てのデータ変更が終了しましたら、左側の『+』のアイコンをクリックして下さい。 NEW CAR DATA のウィンドウが表示されます。車名、車種の項目をそれぞれクリックし、 入力又は変更をします。変更が完了しましたら、ウィンドウ内の→ (継続) アイコンを クリックして下さい。

※年式欄は 4 ケタの西暦を入力して下さい。その他の数字を入力しますと、不具合が 発生します。

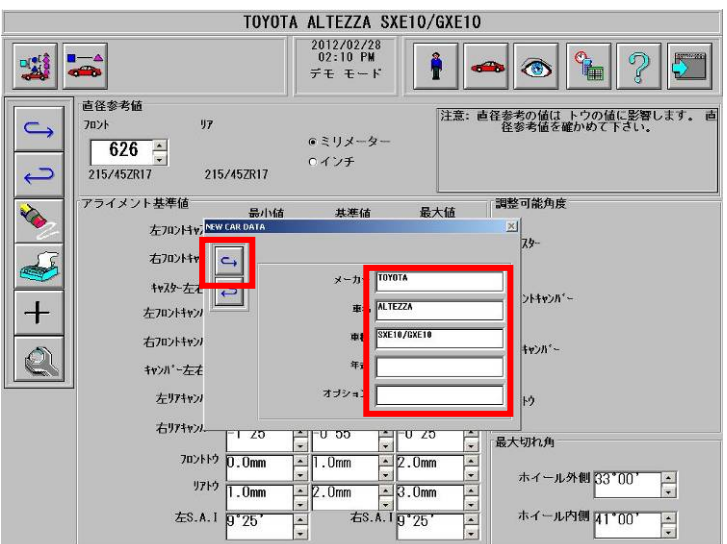

### 2-5. 変更データの登録

変更後のデータ画面に戻りますので、さらに継続アイコンをクリックしますとメッセ ージウィンドウが表示されますので、『OK』をクリックして下さい。

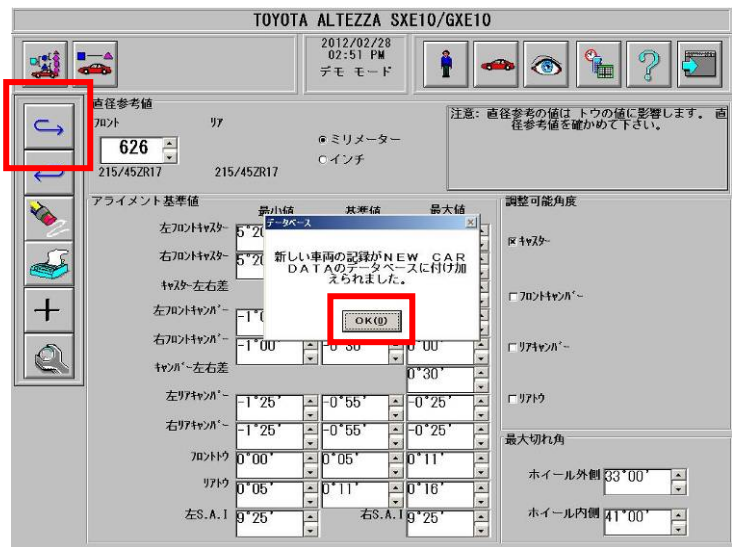

以上でデータの入力は終了です。

## ③トウ単位の再変更

- 3-1. システムユーティリティ画面、又はランナウト画面、データベース画面、測定データ 画面いずれかでセットアップアイコンをクリックしますと、セットアップウィンドウ が表示されます。
- 3-2. セットアップウィンドウのトウ単位をミリメーターに変更し√アイコンをクリック

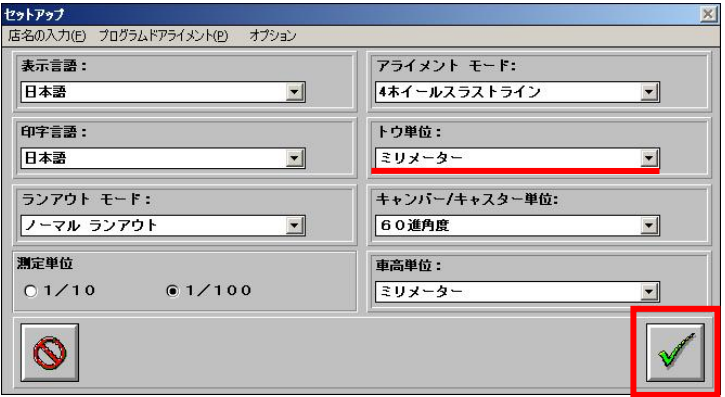